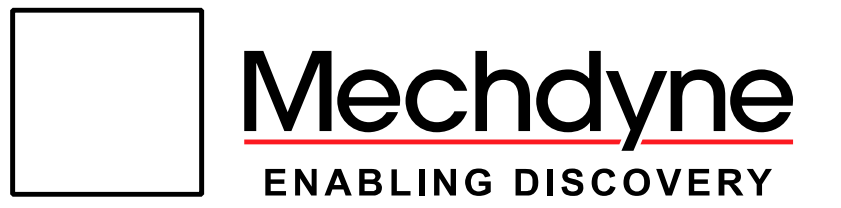

# **Operations Guide**

## *FIU.1*

Copyright © Mechdyne Corporation. ALL RIGHTS RESERVED.

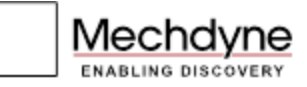

### <span id="page-1-0"></span>**Contents**

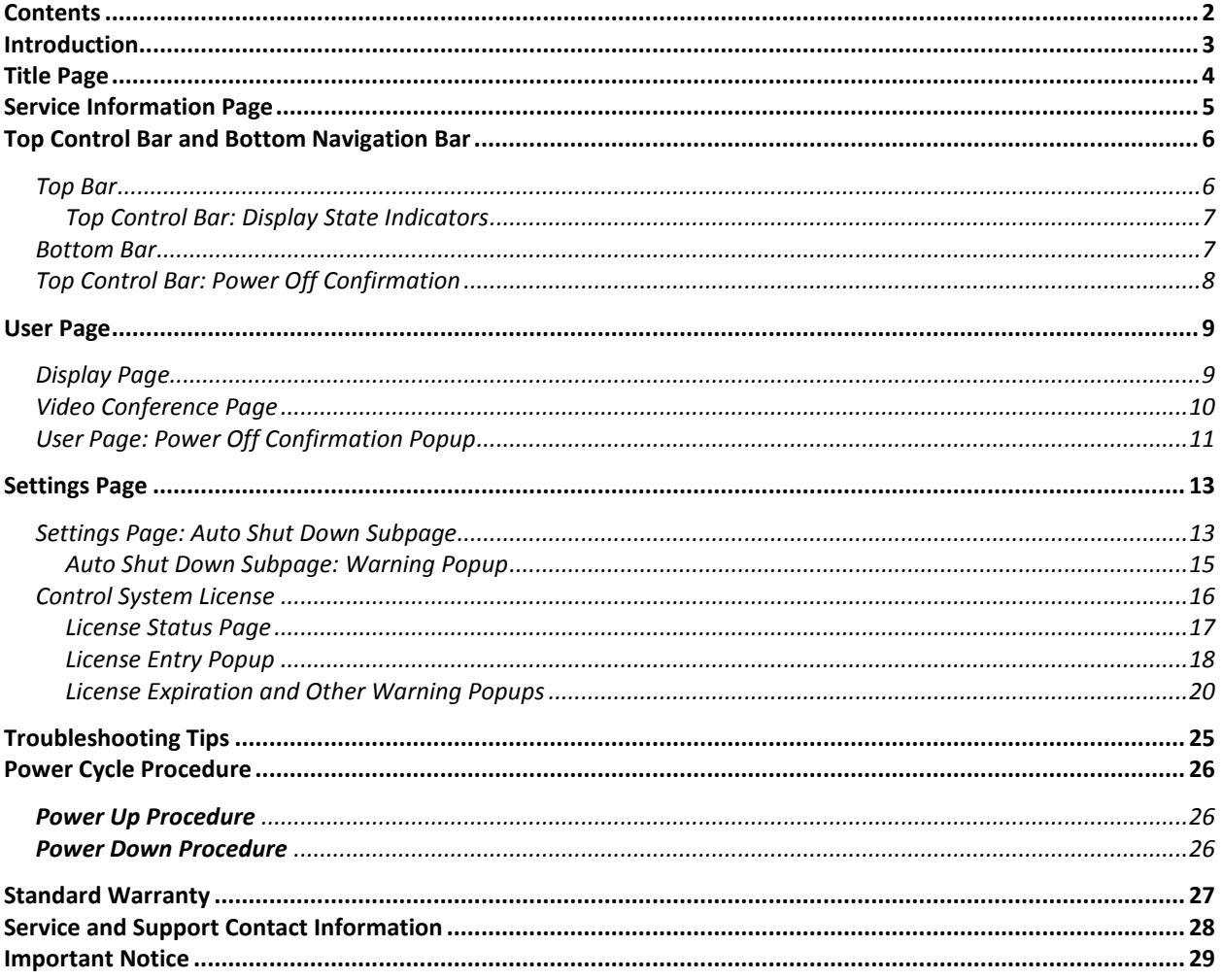

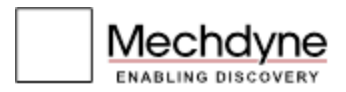

### <span id="page-2-0"></span>**Introduction**

This User's Guide describes the functionality and use of the Mechdyne developed graphical system interface. The graphical interface used with this control system allows for easy interaction with the overall systems many components.

This guide also provides general system care guidelines, basic troubleshooting tips, basic warranty information, and contact information for the Mechdyne Service Department.

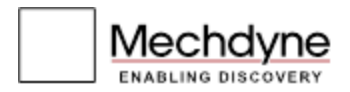

### <span id="page-3-0"></span>**Title Page**

The Title Page is the default starting page. To begin using the system, press anywhere on the Title Page. This page is also shown when the Home button, (described later in this guide) is pressed, after the system has reset in the evening, or after waking the touch panel from sleep mode.

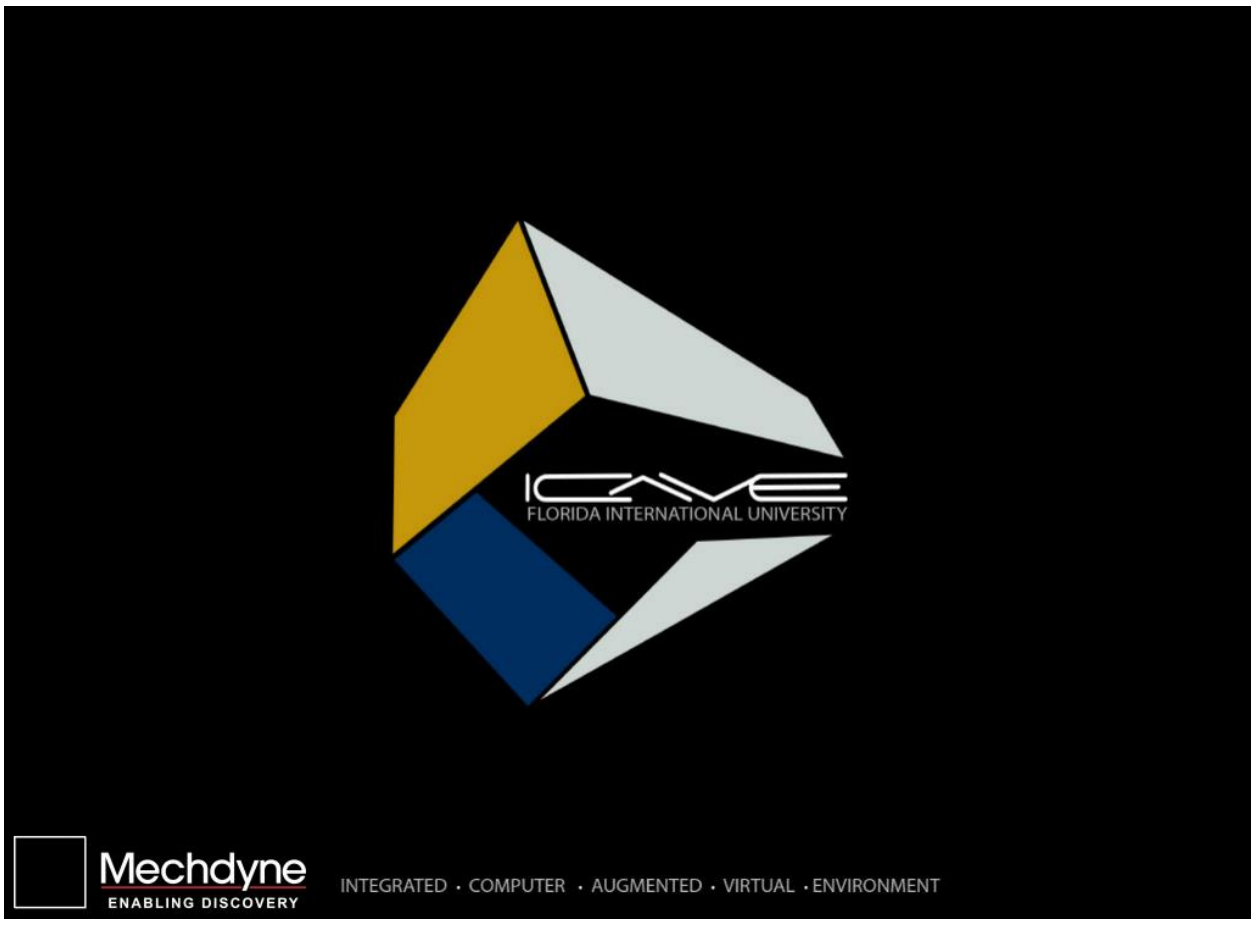

**Figure 1-Title Page**

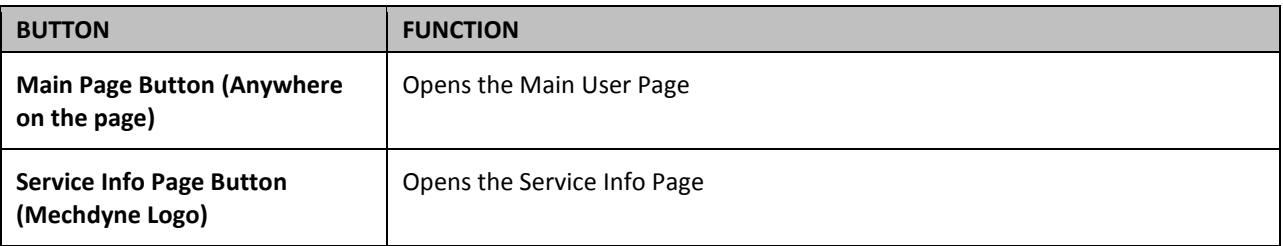

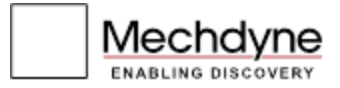

### <span id="page-4-0"></span>**Service Information Page**

The Service Information Page contains the contact information for Mechdyne.

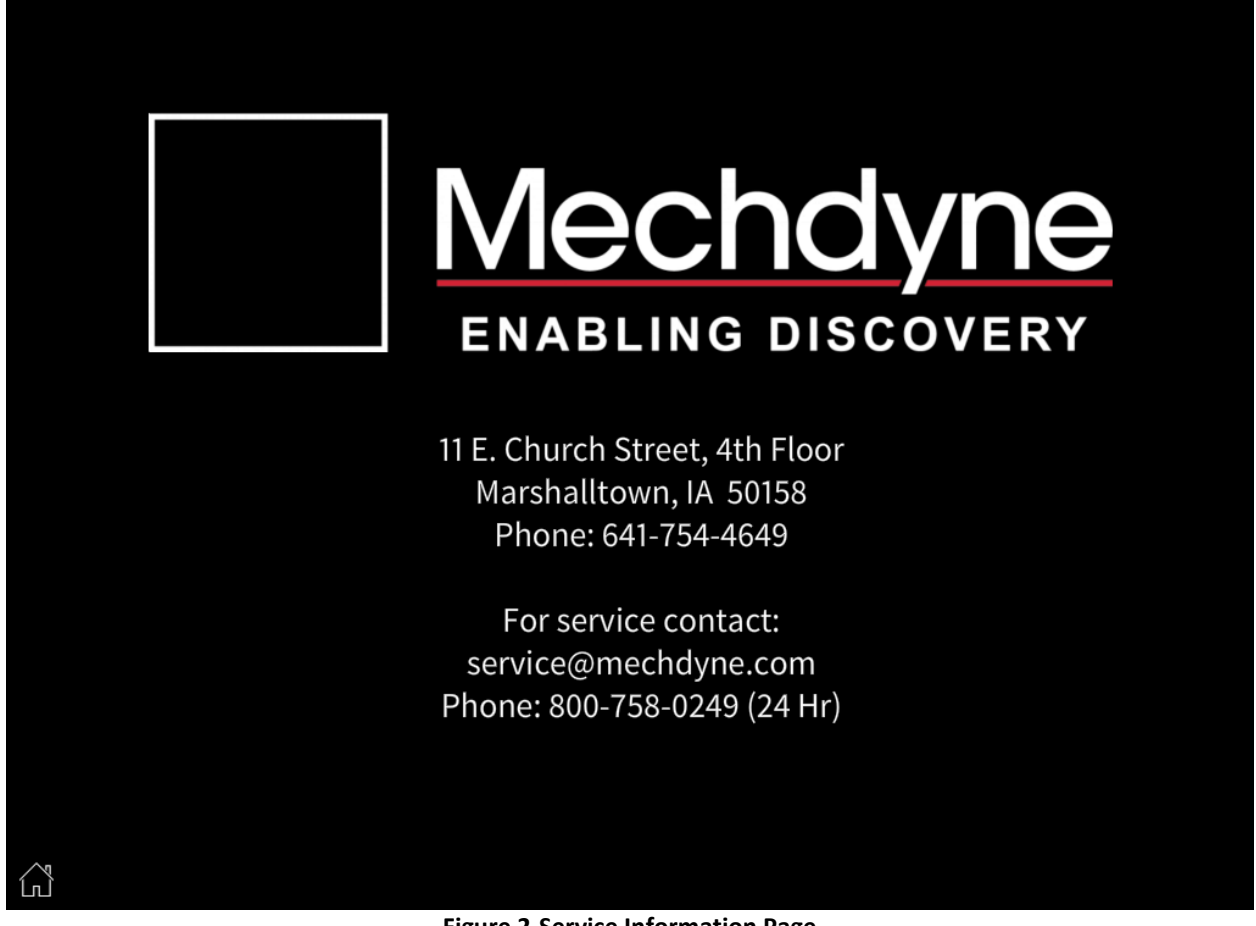

**Figure 2-Service Information Page**

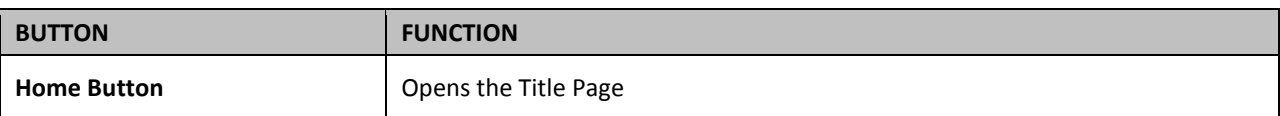

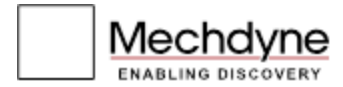

### <span id="page-5-0"></span>**Top Control Bar and Bottom Navigation Bar**

The top and bottom bars are used for global controls of the system. Both of these bars are demonstrated in Figure 3, Figure 5, and Figure 6. From the top bar the user can turn all five projectors on or off. When turning the system off the user will be prompted to confirm that they want to turn the system off. The User can also choose to show or hide all of the projectors by hitting show or hide while the projectors are on. To the right of the controls there will be a title for the page that the user is currently on. To the right of that is the date. Finally the volume controls for the surround sound are furthest to the right.

The bottom bar is used for navigating the touch panel. The Home Icon on the left will take the user back to the title screen, while the Admin symbol on the right will allow the user to access the advanced settings of the touch panel. When on the Settings Page the Admin Symbol will become a Back Arrow. This will allow the user to return to the User Page. Between the two icons may be a set of tab buttons. The user can navigate between the subpages of a page with these buttons. The Bottom Navigation Bar is best displayed in Figure 4 and Figure 5.

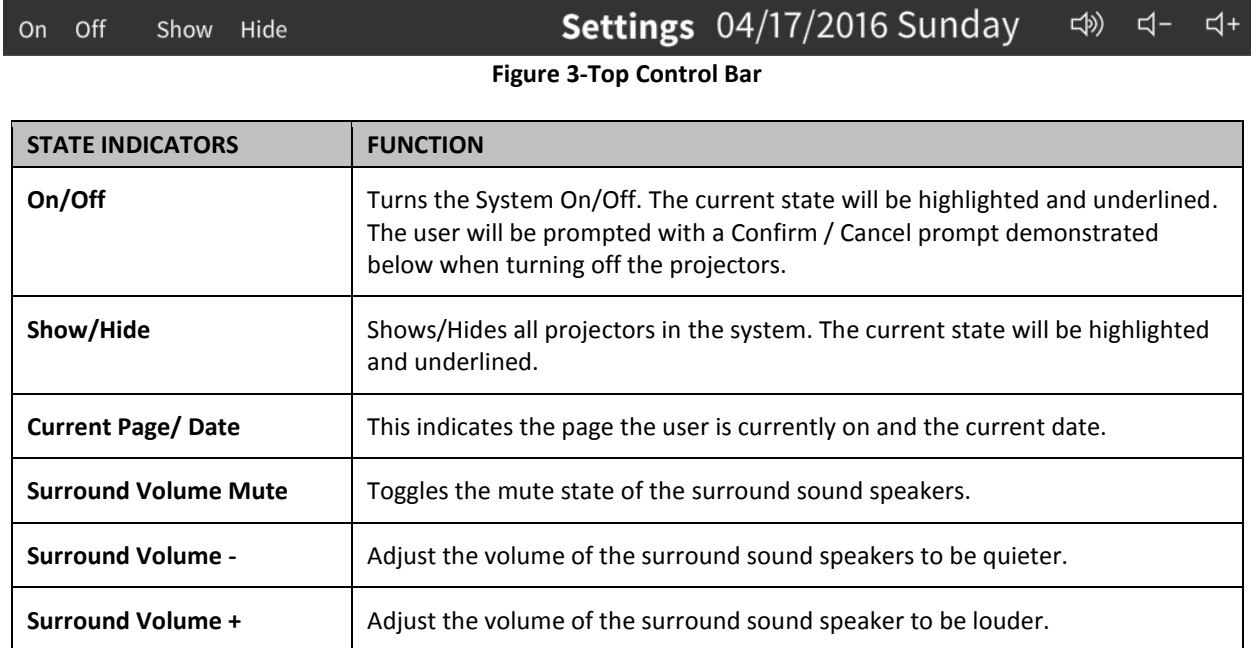

#### <span id="page-5-1"></span>**Top Bar**

Pressing the surround sound volume +/- buttons will bring up the volume gauge as shown in the following image.

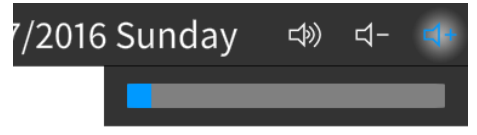

**Figure 4 - Surround Sound Volume**

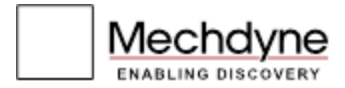

#### <span id="page-6-0"></span>**Top Control Bar: Display State Indicators**

The following state indicators can appear beside the on/off and show/hide buttons (in the upper left corner of the screen) to alert users of special cases of power status:

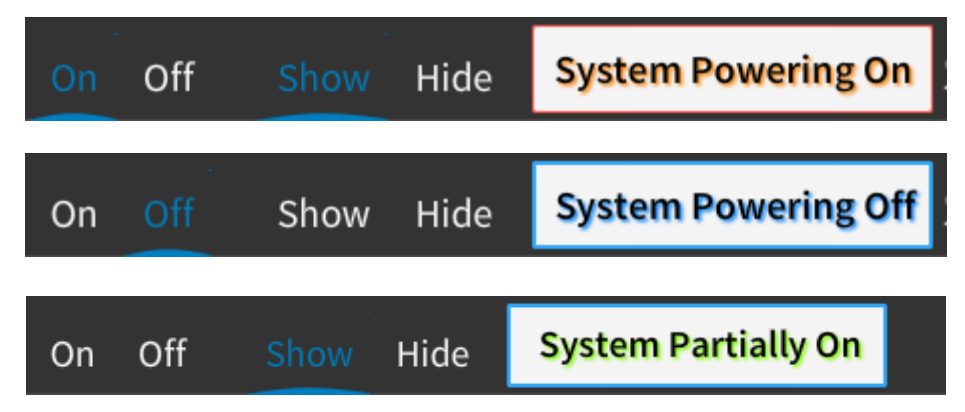

**Figure 5 - System Power State Notifications**

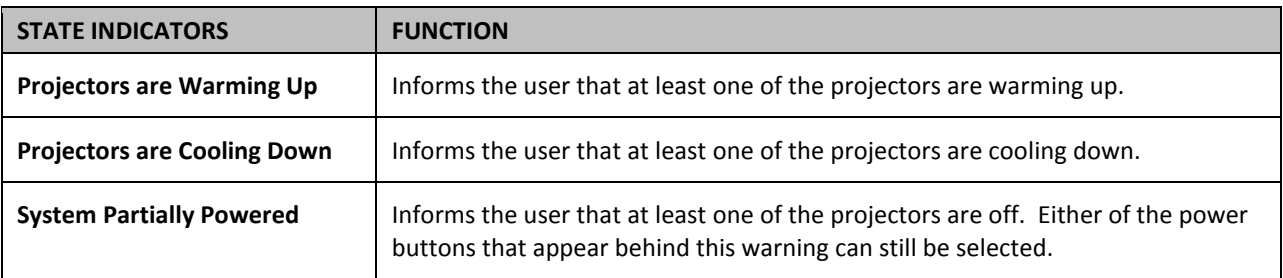

#### <span id="page-6-1"></span>**Bottom Bar**

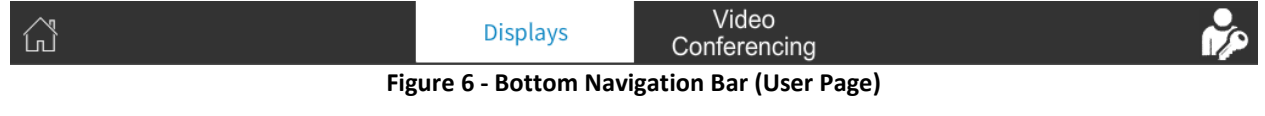

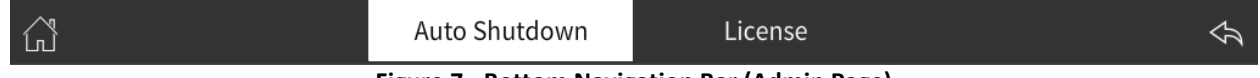

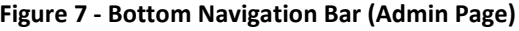

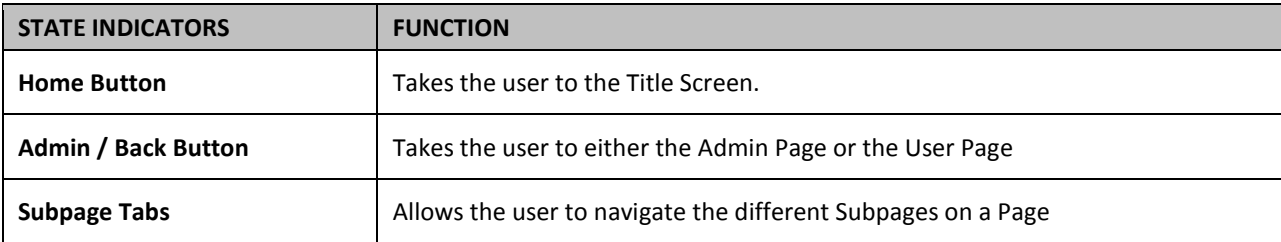

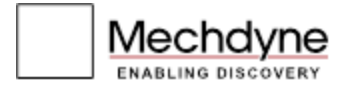

### <span id="page-7-0"></span>**Top Control Bar: Power Off Confirmation**

The following page will appear when system power 'Off' button is pressed. This gives the user an opportunity to cancel the power off if it was pressed in error.

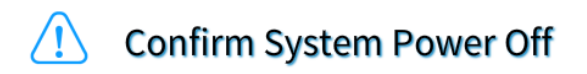

You are about to turn off the system. Press Confirm to turn off the system or press Cancel to cancel.

 $\circ$  Confirm  $\circ$  Cancel

#### **Figure 8 - System Power Off Confirmation**

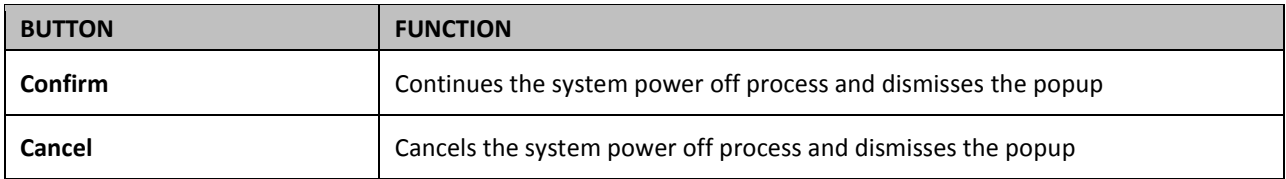

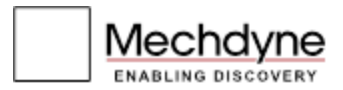

### <span id="page-8-0"></span>**User Page**

The User Page is divided into two sections or subpages. The Displays subpage has controls and status for the projectors. The Video Conferencing subpage has controls for the conference audio and the video camera.

### <span id="page-8-1"></span>**Display Page**

The Displays Page allows the user to turn On/Off or Show/Hide each projector in the room. The User can also see the status of each projector and the total lamp hours of each projector.

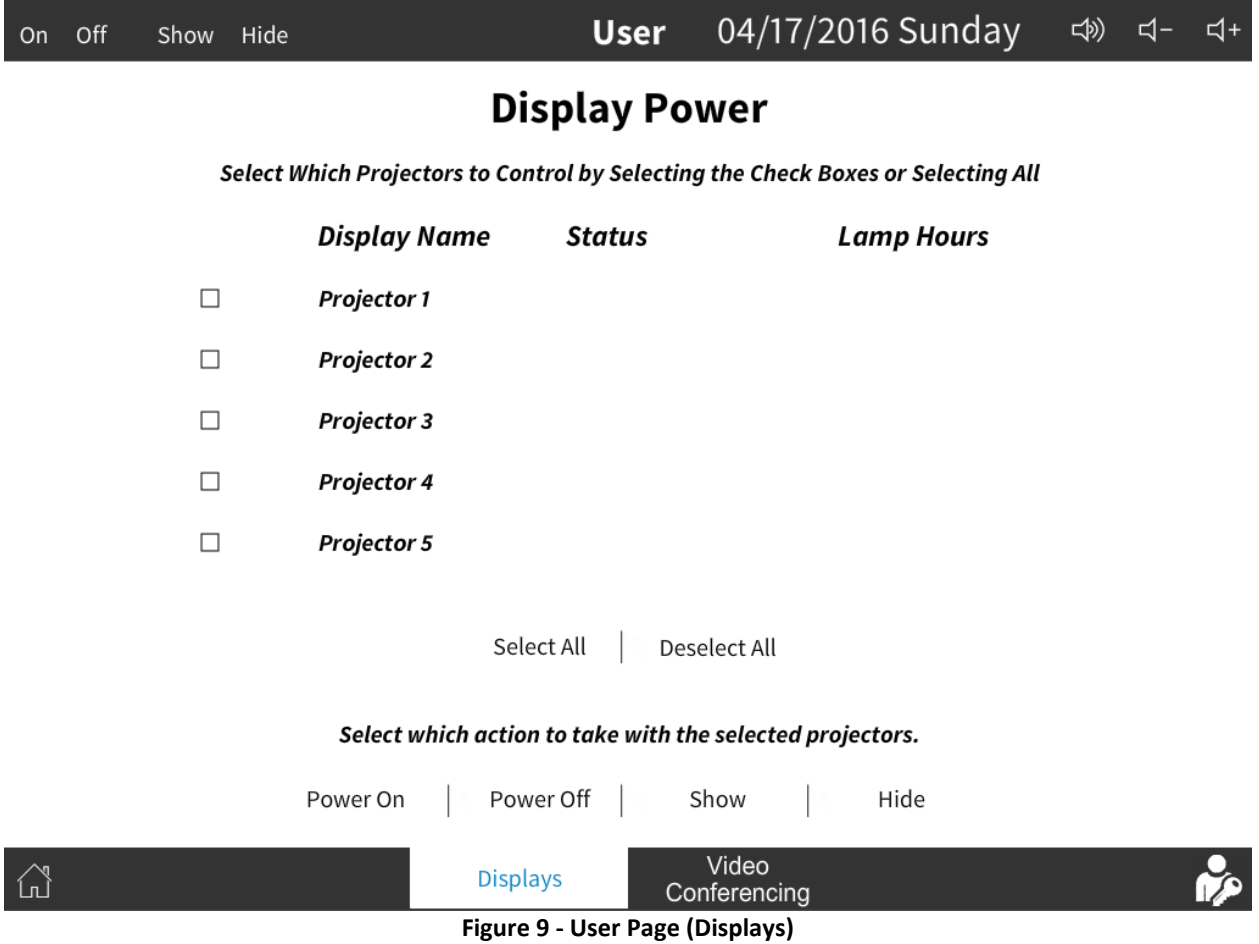

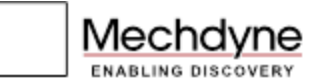

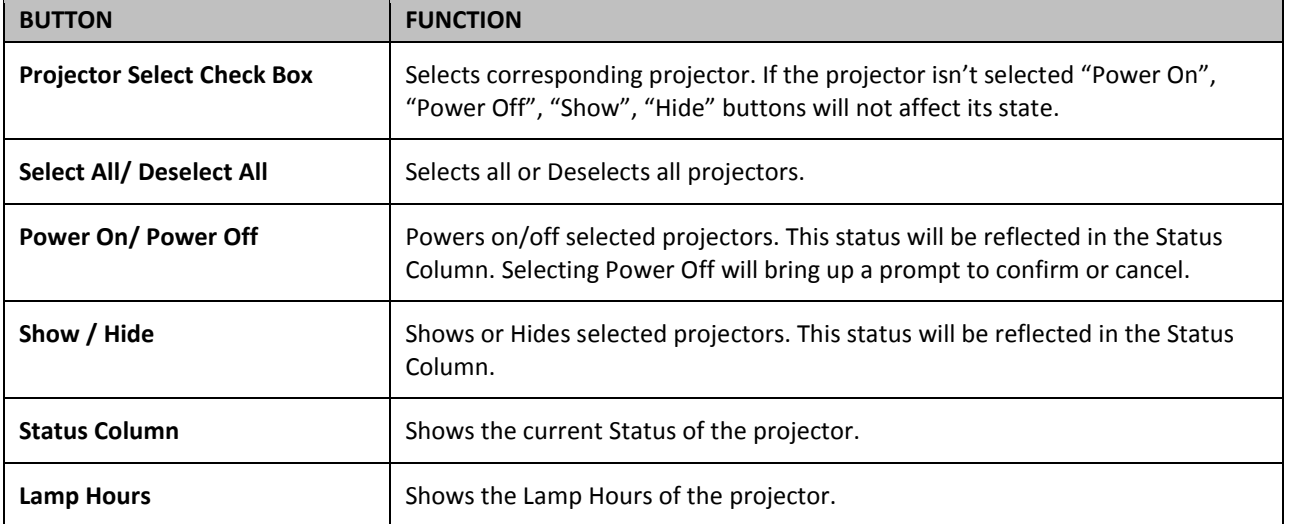

### <span id="page-9-0"></span>**Video Conference Page**

The Video Conferencing page has controls for the call volume and microphone mute. The camera can be moved around and zoom adjusted. There are also four available presets to be recalled or saved.

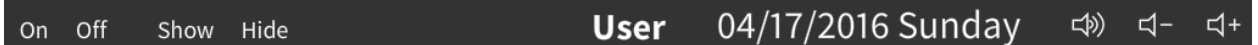

### **Video Conference**

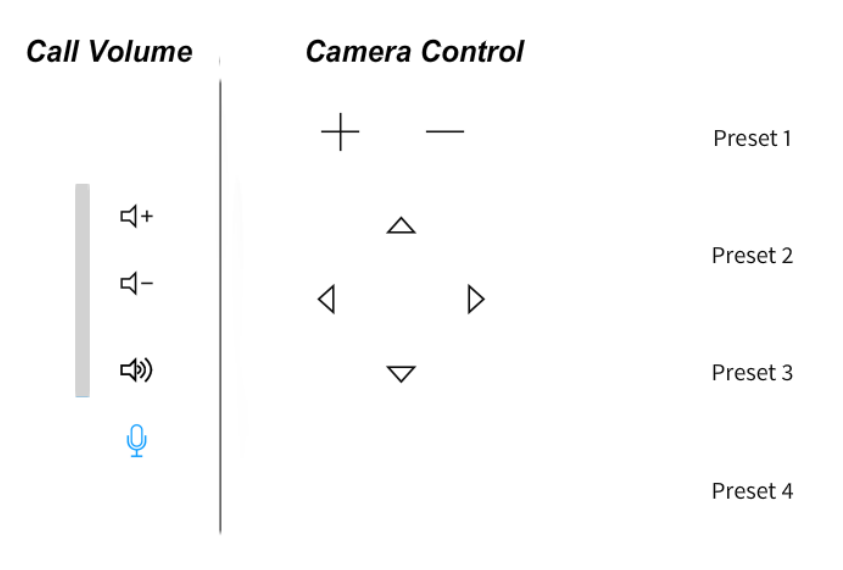

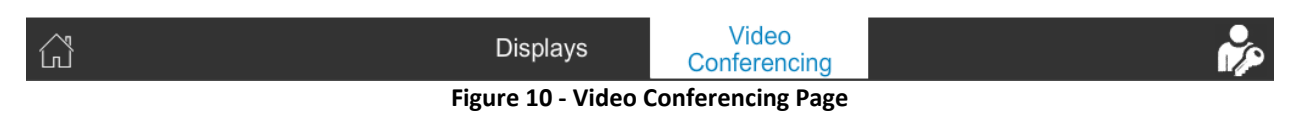

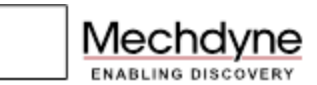

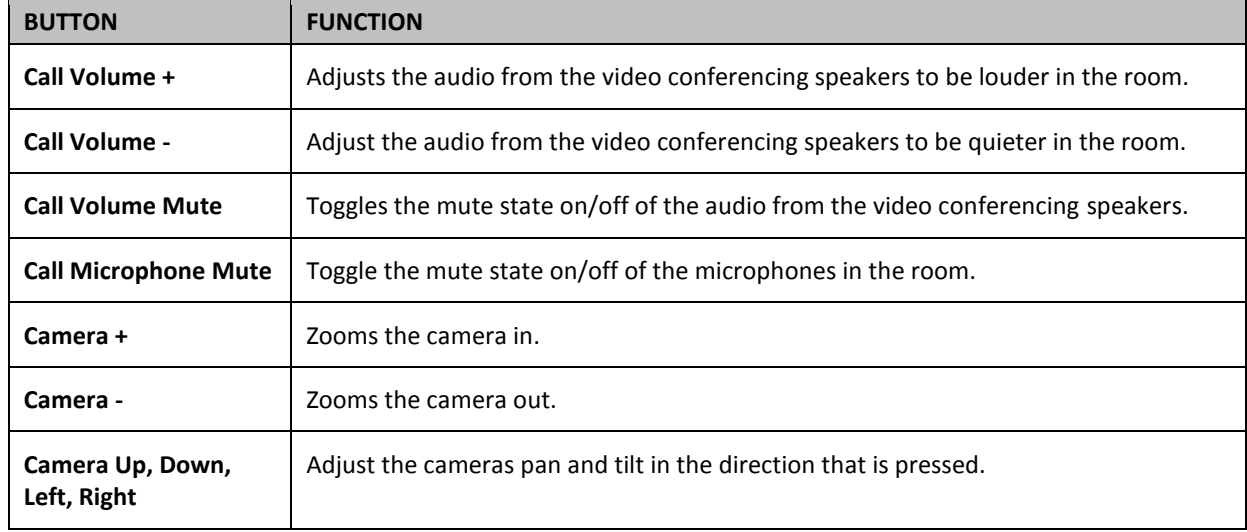

### <span id="page-10-0"></span>**User Page: Power Off Confirmation Popup**

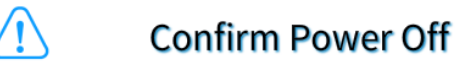

You are about to turn off the selected displays. Press Confirm to turn off the displays or press Cancel to cancel.

 $\bigcirc$  Confirm  $\qquad$   $\oslash$  Cancel

**Figure 11 - Power Off Confirmation**

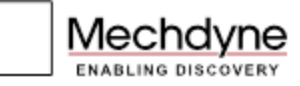

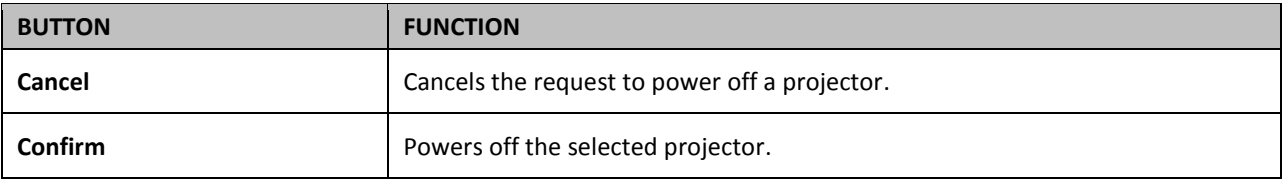

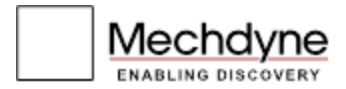

### <span id="page-12-0"></span>**Settings Page**

The Settings Page can be accessed by selecting the Admin icon in the bottom right of the User Page. From this page the user can access the Auto Shut Down Settings and the License Page.

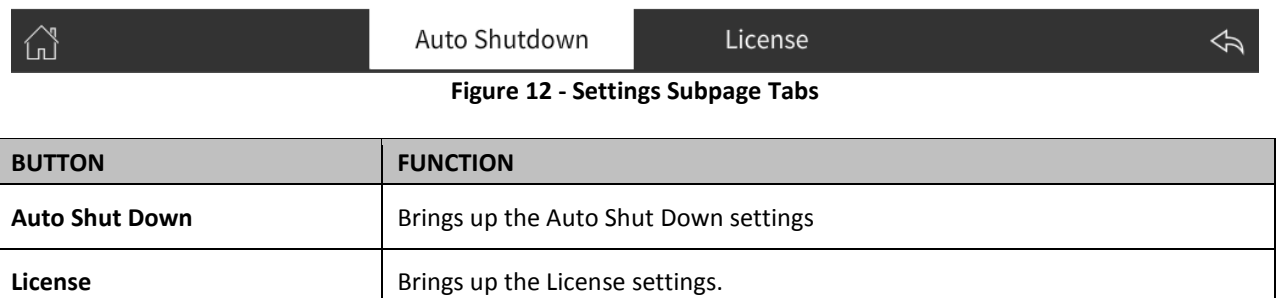

### <span id="page-12-1"></span>**Settings Page: Auto Shut Down Subpage**

This page allows users to control what time the system will automatically shut down.

![](_page_12_Figure_6.jpeg)

![](_page_13_Picture_0.jpeg)

![](_page_13_Picture_69.jpeg)

![](_page_14_Picture_0.jpeg)

#### <span id="page-14-0"></span>**Auto Shut Down Subpage: Warning Popup**

This page appears five minutes before the Auto Shut Down time. The page's purpose is to warn users that the system will be shut down shortly. The user can either Snooze the Auto Shut Down or Disable it all together.

![](_page_14_Picture_81.jpeg)

#### **Figure 14 - Auto Shut Down Warning**

![](_page_14_Picture_82.jpeg)

![](_page_15_Picture_0.jpeg)

### <span id="page-15-0"></span>**Control System License**

For continued operation, each Mechdyne provided system requires a license. Licensing information is located on the Control System Menu, in the "Licensing" tab, see Figure 5.

Users can acquire either a temporary license or a permanent license. A unique registration seed is required to acquire either one of these licenses. The registration seed number is displayed on the License Status Page (see next page.)

Each Mechdyne system is installed with a 30 day temporary license. The user will have 30 days before another license is required. The user will be reminded at 30 days, 15 days, and one day before the date their license will expire. When the temporary license expires, users will not be able to access the control system functionality.

Full and temporary licenses can be obtained by contacting the Mechdyne Technical Services Team. The contact information can be found at the end of this manual or on the License Status Page.

Both temporary and permanent licenses can be entered in advance from the "Enter License" button on License Status Page in the System Menu. Taking action to request another temporary license or a permanent license in a timely manner will assure users have no interruptions in usage.

The following section will show users how to successfully enter a new temporary or permanent license, and show various license information screens associated with the licensing process.

![](_page_16_Picture_0.jpeg)

#### <span id="page-16-0"></span>**License Status Page**

The License Status Page shows users how many days until the temporary license expires and the registration seed ID needed to acquire a new temporary or permanent license. To apply for either a temporary or permanent license, users start on this page. The contact information listed on this page is needed to request a new license.

![](_page_16_Picture_3.jpeg)

#### **Figure 15 - License Page**

![](_page_16_Picture_94.jpeg)

![](_page_17_Picture_0.jpeg)

The following screen shows what the License Status Section looks like when a license has been successfully entered and the system is fully licensed.

![](_page_17_Picture_2.jpeg)

#### <span id="page-17-0"></span>**License Entry Popup**

The following screen appears after the 'Enter License' button has been pressed. This page allows users to enter the system license information, which must obtained from Mechdyne by calling the Technical Service Team phone number on the License Status Page, see Figure 13.

The Mechdyne Service Team will provide users with the information that is required to enter on this screen.

![](_page_18_Picture_0.jpeg)

![](_page_18_Figure_1.jpeg)

**Figure 17 - License Entry**

![](_page_18_Picture_71.jpeg)

![](_page_19_Picture_0.jpeg)

#### <span id="page-19-0"></span>**License Expiration and Other Warning Popups**

The following screen appears at 30, 15, and one day before the system's temporary license for the control system expires. Pressing the "Continue" button at this time will allow for continued usage of the control system, until the next reminder date as described above. Pressing 'Enter License' will take users to the License Status Page, as seen in Figure 13.

![](_page_19_Picture_3.jpeg)

![](_page_19_Figure_4.jpeg)

![](_page_20_Picture_0.jpeg)

**The following screen appears when an invalid license has been entered from the License Entry page. Press the 'Continue' button to return to the License Entry Page.** 

![](_page_20_Picture_2.jpeg)

The license you entered was not a valid system license.

Please enter the license again.

If you continue to see this message, contact Mechdyne for more information.

Continue

**Figure 19 - Invalid License**

![](_page_21_Picture_0.jpeg)

**The following screen appears when a temporary license has been entered correctly. Press the 'Continue' button to resume normal control system operation.** 

![](_page_21_Picture_2.jpeg)

This is a Temporary License that provides access to the system for 30 days.

Please contact Mechdyne for permanent access requirements.

Continue

**Figure 20 - Successful Temporary License**

![](_page_22_Picture_0.jpeg)

**The following screen appears when a permanent license has been entered. Press the 'Continue' button to resume normal control system operation. At this point no reminders will ever be displayed regarding system licenses.**

**Successful Permanent License** 

Thank you for entering the Permanent License Key.

You now have full system access and will not be prompted for a license again.

Please contact our Customer Service Team with any further questions.

Continue

**Figure 21 - Successful Permanent License**

![](_page_23_Picture_0.jpeg)

**The following screen appears when a temporary license has expired. Access to normal control system operation will be suspended until a permanent or temporary license is entered into the system.** 

![](_page_23_Picture_2.jpeg)

This page has appeared because the temporary license for this system has expired.

In order to continue using this system, please enter the Permanent License Key received from Mechdyne after full payment of the system.

> 11 E. Church Street, 4th Floor Marshalltown, IA 50158 Phone: 641-754-4649 www.mechdyne.com

> For service contact: service@mechdyne.com Phone: 800-758-0249 (24 Hr) www.mechdyneservice.com

#### **Registration Seed ID:**

216

**Enter License** 

**Figure 22 - License Expired**

![](_page_24_Picture_0.jpeg)

### <span id="page-24-0"></span>**Troubleshooting Tips**

The following troubleshooting tips may help with some of the most common minor system difficulties. If you require further assistance with these or any other system issues, please contact the Mechdyne Service Team.

No images are appearing on the screen:

- Make sure the projectors are powered on
- Make sure the projectors are not shuttered
- Make sure the source has the correct resolution and refresh rate settings

Touch panel doesn't respond.

- Power Cycle the touch panel by turning off the Ipad
- Power Cycle the network router found in the equipment rack
- Power Cycle the Controller in the Rack by pulling the power and plugging it back in.

![](_page_25_Picture_0.jpeg)

### <span id="page-25-0"></span>**Power Cycle Procedure**

The equipment in this system is designed to run 24 hours a day, 7 days a week. In the event of scheduled maintenance or an unexpected loss of power there is a preferred way to power on the equipment to reduce the likelihood of problems or damage to the equipment.

Crestron CP3 controllers do not have power switches; they run continuously at low power consumption.

Exxact computers have front-facing soft power buttons.

Samsung LCD monitor have front-facing soft power buttons.

Panasonic projectors have top-facing soft power buttons, as well as control via the touch panel.

ART tracking PCs have Front Facing Power buttons.

Integra audio receivers can be powered off from a soft front facing power button.

Vaddio audio bridges must be powered off by a recessed power button on the front.

Biamp Tesira DSPs must be unplugged to be powered off.

#### <span id="page-25-1"></span>**Power Up Procedure**

- 1. Plug in all components, plug in all main power lines to the equipment racks, and switch on any circuit breakers
- 2. Power up Crestron controller (this should be automatic)
- 3. Power up Tesira DSP(this should be automatic)
- 4. Power up Vaddio audio bridge
- 5. Power up Integra receiver
- 6. Power up PCs
- 7. Power up projectors (if desired)
- 8. ART tracking PCs can be powered up at any time.

#### <span id="page-25-2"></span>**Power Down Procedure**

- 1. Power down PCs via front facing power button
- 2. Power down tracking controller via front facing power button
- 3. Power down projectors PC via the OFF button on the touch panel
- 4. Power down Vaddio audio bridge
- 5. Power down Integra receiver
- 6. If so desired any components can now be unplugged, power removed from the equipment racks, and circuit breakers switched off
- 7. Monitor can be powered down at any time.

![](_page_26_Picture_0.jpeg)

### <span id="page-26-0"></span>**Standard Warranty**

Mechdyne warrants that for a period of one year from the date of delivery, the products will operate substantially in accordance with specifications published by the manufacturers of equipment utilized as part of the total solution (provided upon request). During the first 90 days of the one year warranty, Mechdyne will provide customer on-site repair for products too large to ship back to Mechdyne for repair.

Projector lamps, batteries, bulbs and media are warranted for a maximum of 90 days.

At the end of the 90-day on-site warranty period, customers must return products to Mechdyne for depot repair during the remaining nine months of the first year warranty. For products too large to ship, customers may purchase an Extended On-Site Warranty or have repair work performed on a Time and Materials basis. The warranty for the software does not include software updates or upgrades made available during the warranty period. These can be obtained through the purchase of an annual software maintenance agreement or by individual purchase when required.

All warranty coverage is void if failure of the product(s) is due to an unauthorized modification, misuse, lack of normal maintenance or use in combination with equipment, devices or software not specified in Mechdyne's published specifications. Any item (hardware or software) that is repaired or replaced during the warranty period will be warranted for the remainder of the original product warranty period. Mechdyne should be promptly notified of any suspected defects in hardware, hardware operation or software.

EXCEPT AS SET FORTH ABOVE, MECHDYNE HEREBY DISCLAIMS ALL OTHER WARRANTIES, EXPRESS OR IMPLIED, REGARDING THE PRODUCTS, INCLUDING, WITHOUT LMITATION, THE WARRANTIES OR MERCHANTABILITY AND FITNESS FOR A PARTICULAR PURPOSE.

![](_page_27_Picture_0.jpeg)

### <span id="page-27-0"></span>**Service and Support Contact Information**

Standard Mechdyne service office hours are 8 AM–5 PM Eastern Standard Time.

**Service Team:**<mailto:service@mechdyne.com> [service@mechdyne.com](mailto:service@mechdyne.com) 24hr Number: +1-800-758-0249

**Service & Maintenance Website:** [http://www.mechdyneservice.com](http://www.mechdyneservice.com/)

**Mechdyne Corp Main Office:** Office (641) 754-4649 Fax (641) 754-4650

![](_page_28_Picture_0.jpeg)

### <span id="page-28-0"></span>**Important Notice**

This manual is designed and written to provide information with regard to the subject matter involved. Mechdyne Corporation (Mechdyne) makes no warranty, express or implied, that this manual is fit for any purpose whatsoever; or to the absolute sufficiency of the material presented.

Mechdyne assumes no liability for any inaccuracies in reproduction, errors in interpretation by any authority, or for any indirect, special, consequential or other damages whatsoever, whether grounded in tort (including negligence), strict liability, contract, or otherwise. Mechdyne reserves the right to modify or amend this manual, without prior notification, but Mechdyne assumes no responsibility or liability to update or issue corrections.

Reference herein to any specific commercial product, process, or service by trade name, trademark, manufacturer, or otherwise does not necessarily constitute or imply its endorsement, recommendation, or favoring by Mechdyne.